Qui di seguito è spiegato il sofware della videocamera cognex in-sight explorer e la comunicazione tra plc e videocamera.

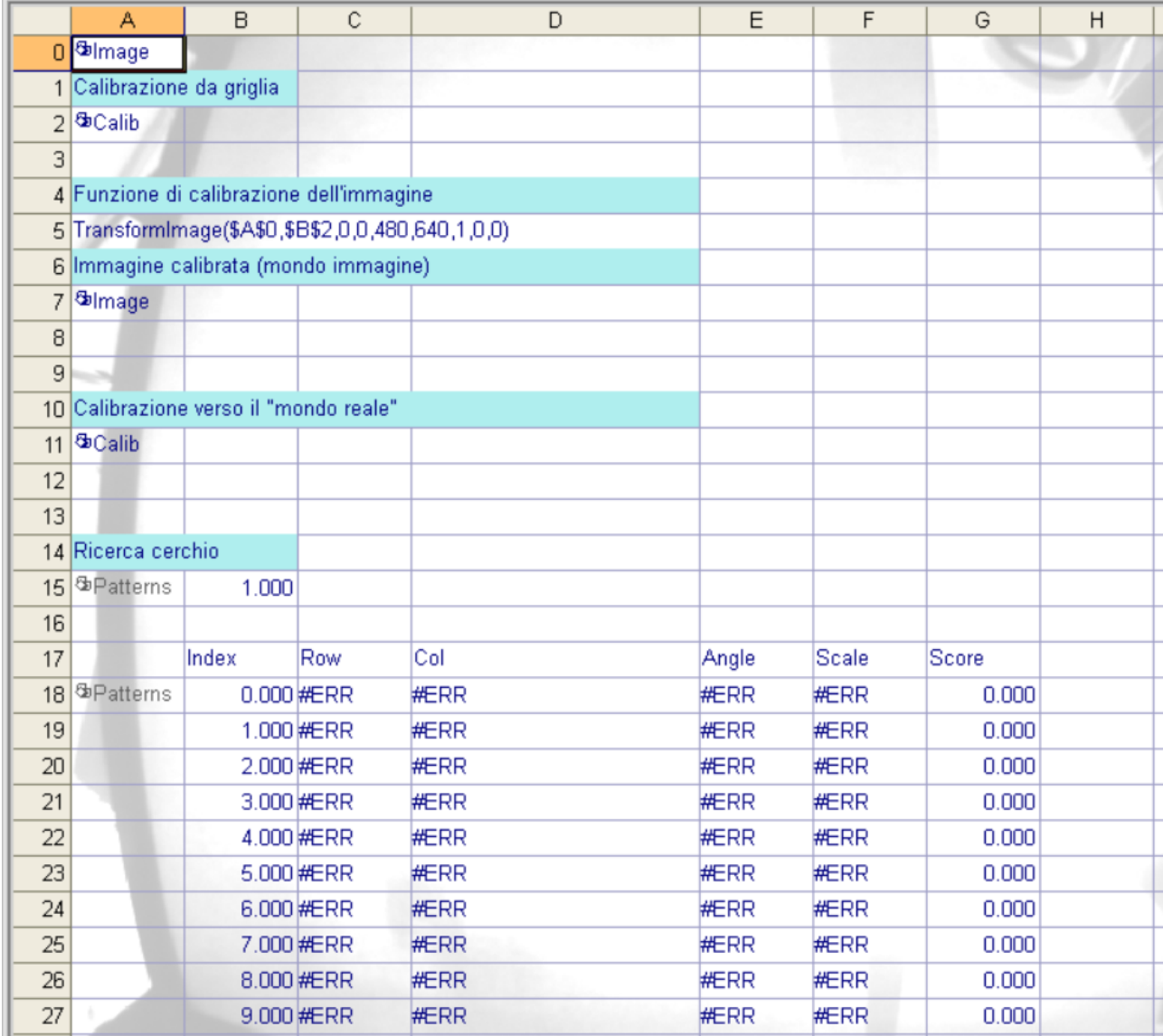

Nella cella A0 è presente l'immagine che rileva direttamente dal campo.

Nella cella A2, è presente la calibrazione da griglia. La calibrazione da griglia è fondamentale perché, se tenessimo l'immagine senza calibrazione (A0), avremmo un effetto di visione non corretta.

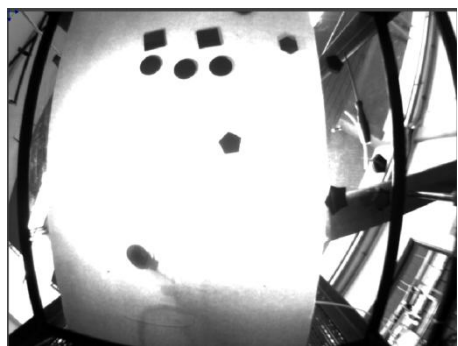

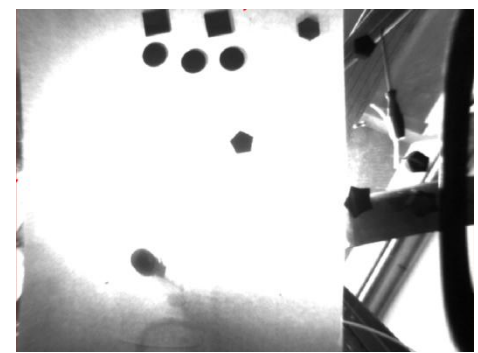

A destra è presente una foto dell'immagine calibrata, a sinistra è presente la foto dell'immagine calibrata.

La calibrazione avviene attraverso una griglia quadrata bianca e nera con una distanza ben definita tra un quadrato e l'altro; in base alla distanza la videocamera calcola automaticamente la posizione esatta dell'oggetto.

La calibrazione si effettua seguendo i passaggi:

facendo doppio clic sulla cella A2, ci si trova questa schermata:

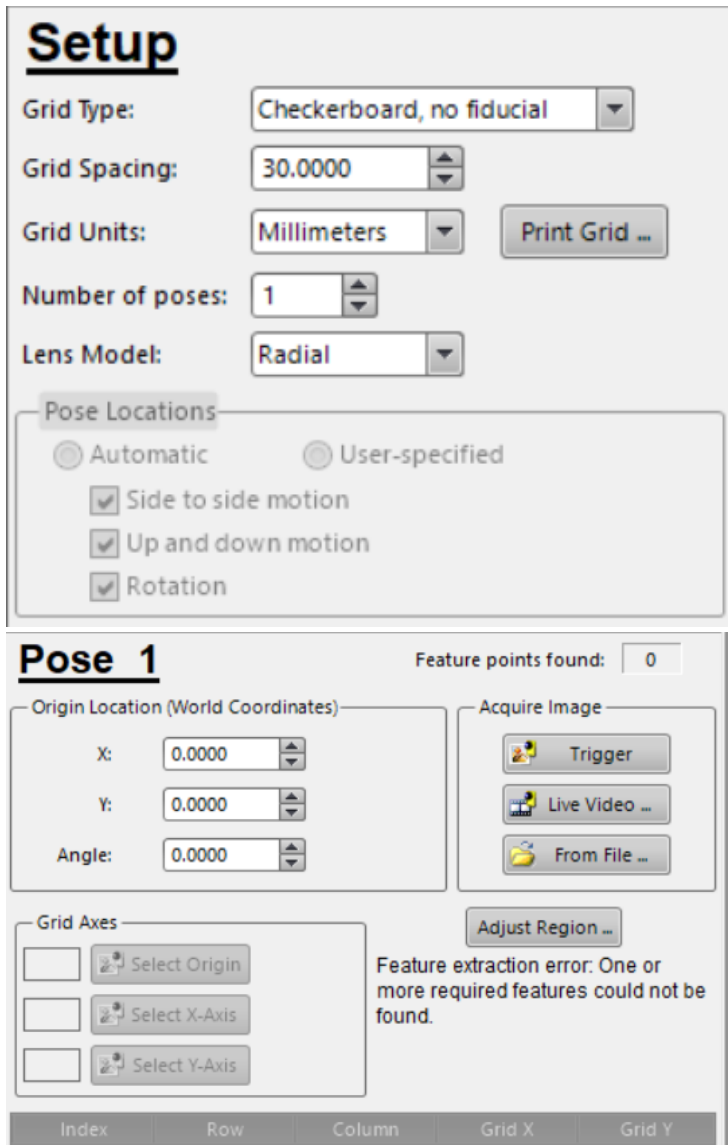

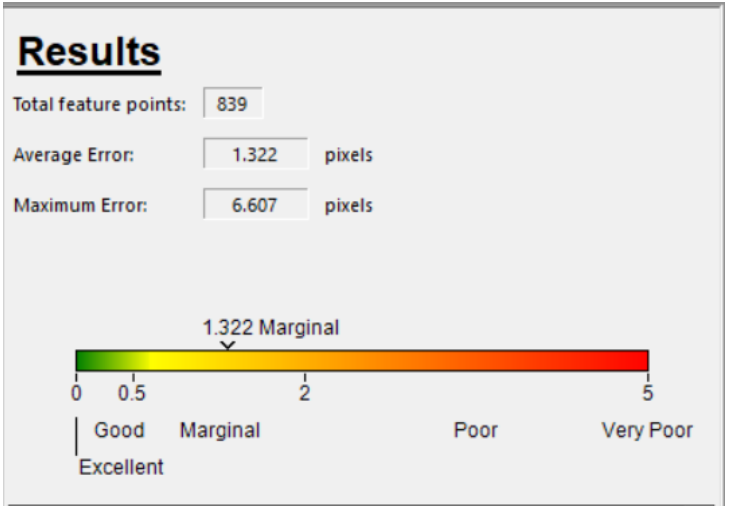

L'immagine calibrata viene messa nella cella A7.

Dopodiché c'è una funzione per "insegnare" qual è la figura interessata, e un'altra per "insegnare" alla videocamera in quale area cercarla.

Nel nostro caso, nella cella A15 "insegniamo" alla videocamera che forma ha il cerchio, nella cella A32 "insegniamo" com'è fatto il quadrato, e nella cella A48 "insegniamo" la forma del pentagono. Nella cella A18, andiamo a dire alla videocamera in quale area cercare il cerchio, nella cella A135, andiamo a dire alla videocamera in quale area cercare il quadrato, e nella cella A51 , andiamo a dire alla videocamera in quale area cercare il pentagono.

Dopodiché, passiamo tutte le varie quote al PLC, attraverso profinet.

Qui di seguito è riportata la spiegazione della comunicazione Videocamera-Plc.

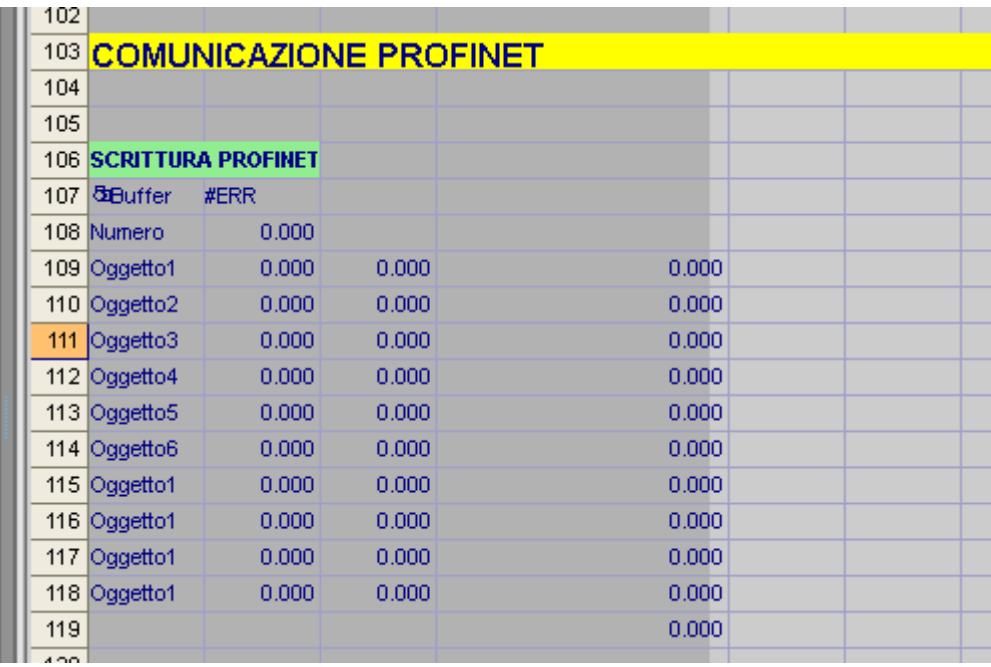

Nella cella "BUFFER"(nel nostro caso B125) viene definita l'area di scambio dati con il plc.

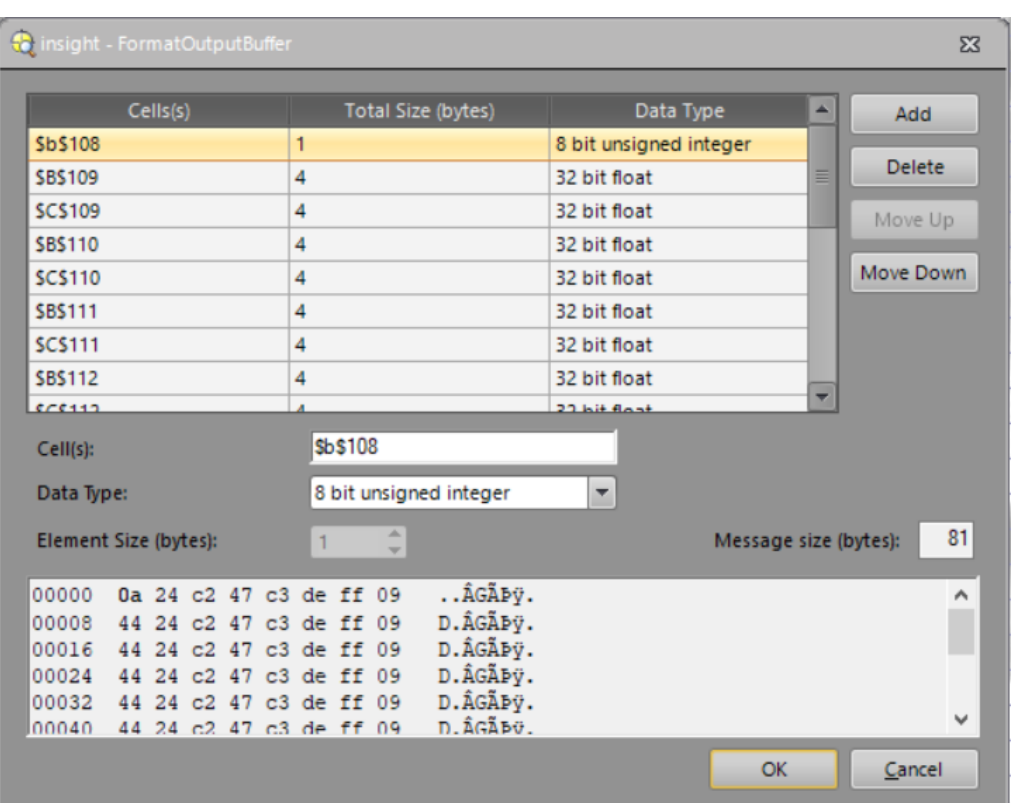

Con un doppio clic sulla cella apparirà la seguente schermata:

Nel nostro caso, abbiamo definito solo 81 bytes.

Nella cella B108, ad esempio, vengono scritti 8 bit interi, senza segno;

Nella cella B109 vengono scritti 32 bit float;

e così via.

Una volta definite le variabili che si vogliono inviare al plc, nella cella di fianco al buffer viene definito il comando "writeprofinetbuffer"( nel nostro caso viene definito nella cella B125).

In ogni caso , facendo doppio clic su di essa, verrà visualizzato il seguente popup:

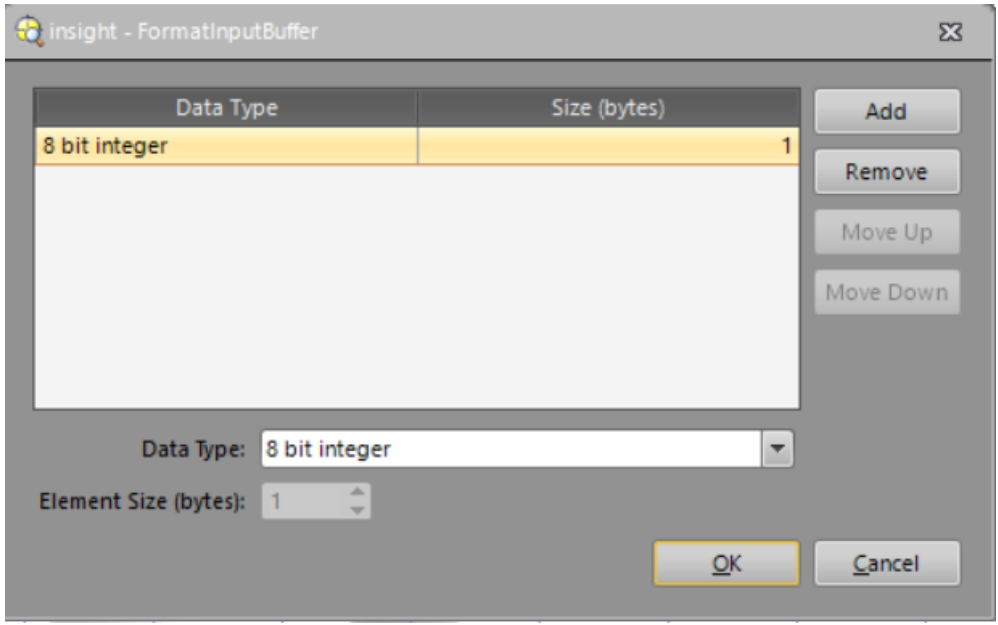

Nella cella C125 è presente "ReadProfinetBuffer" che , al verificarsi dell'evento A0 (event) il buffer contenuto nella cella A107 (buffer) viene inviato al plc.

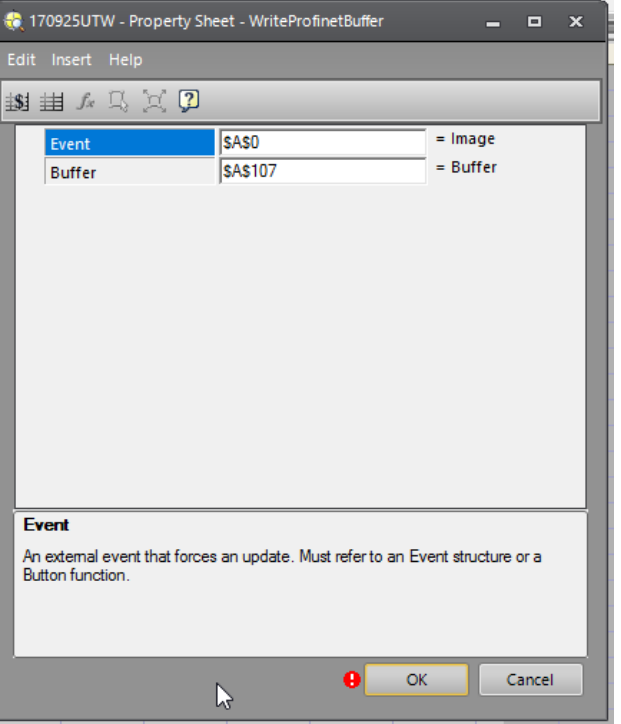

## **ESEMPIO :**

Inviare al plc le seguenti variabili:

B109 : intero 8 byte

B110 : doppio intero 16 byte

Tramite il pulsante ADD definisco il mio buffer come segue:

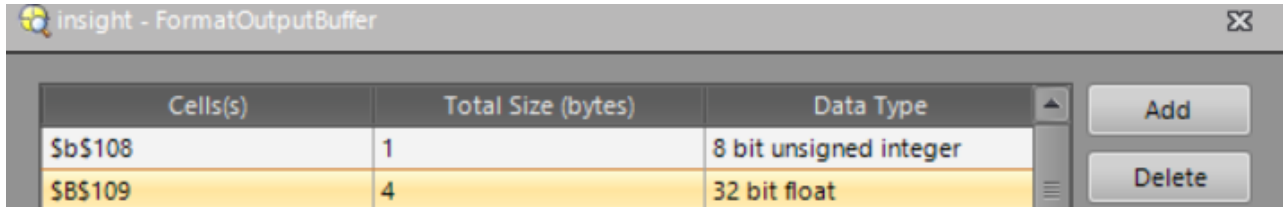

Procedura:

- 1) Premere il pulsante ADD
- 2) Sul foglio di calcolo cliccare sulla cella dove verrà scritta la variabile da inviare
- 3) Selezionare il tipo di variabile

Il tutto è comunque modificabile successivamente tramite il menù sottostante del popup

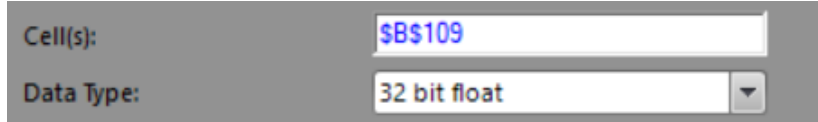

A questo punto le variabili impostate verranno scritte sul plc nell'area definita sul GSDML (configurazione Hardware) chiamata RESULT secondo lo schema definito dall'utente.

Nel caso dell'applicazione precedente , sul GSDM si troveranno tutte le variabili nell'ordine impostate dall'utente.

L'area RESULT è così definita:

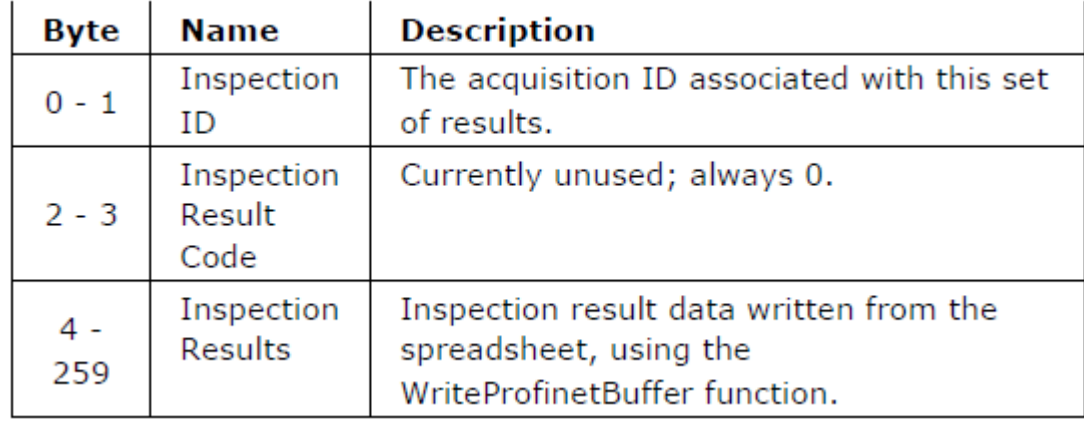

I primi 4 byte (da 0 a 3) sono scritti autonomamente dal software cognex (non modificabili dall'utente). A partire dal 4 byte verranno scritte le variabili impostate nel menù BUFFER.

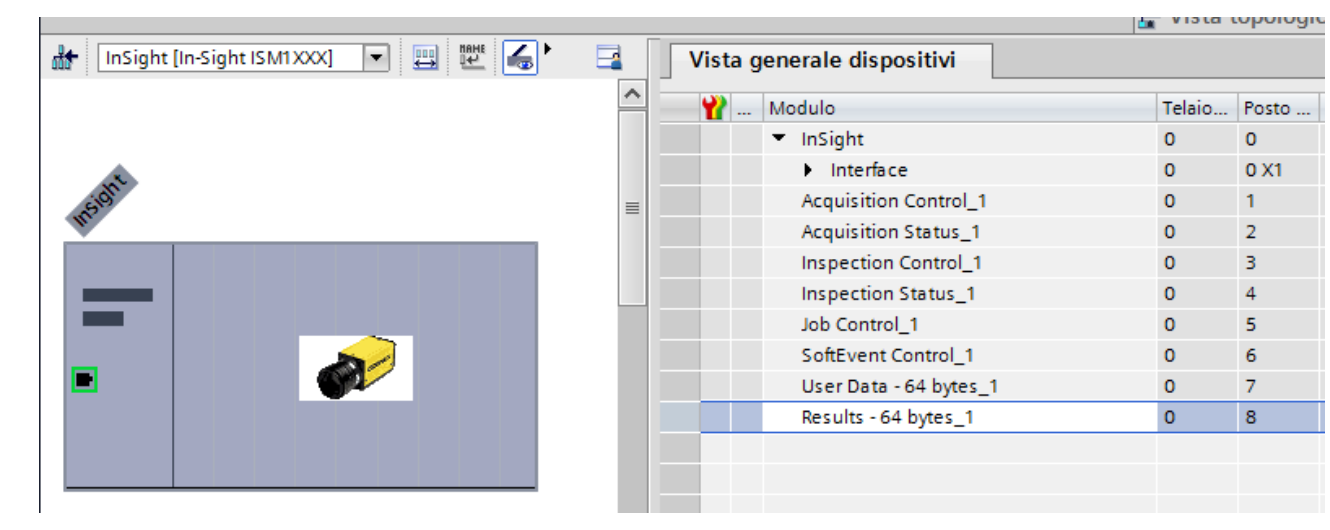